# GRIPABLE

# **SO FTW ARE UPDATE 3.0.0**

This software update contains improvements to user profiles, security and stability, which further enhance the GripAble user experience. You'll find a summary of the changes and how to update your software below.

# **1. User Profile Changes**

#### 1.1 New Profile Creation

1.1.1 The set-up process has been streamlined to now require only the most essential user information to be entered.

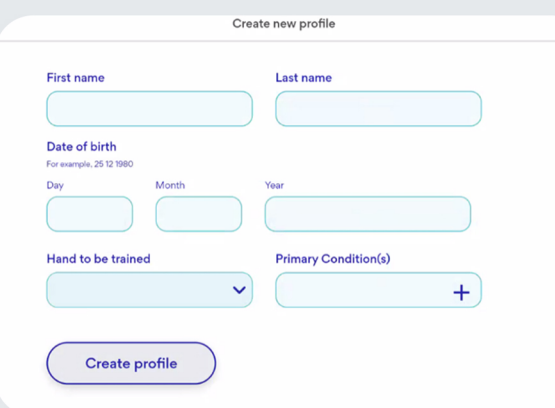

#### 1.2 Profile access and editing

1.2.1 The profiles carousel has been removed. All profiles can now be found under the 'Profiles' button on your account home page. You will see a scrollable list of all profiles under your account. You will also be able to quickly add a new profile from this page.

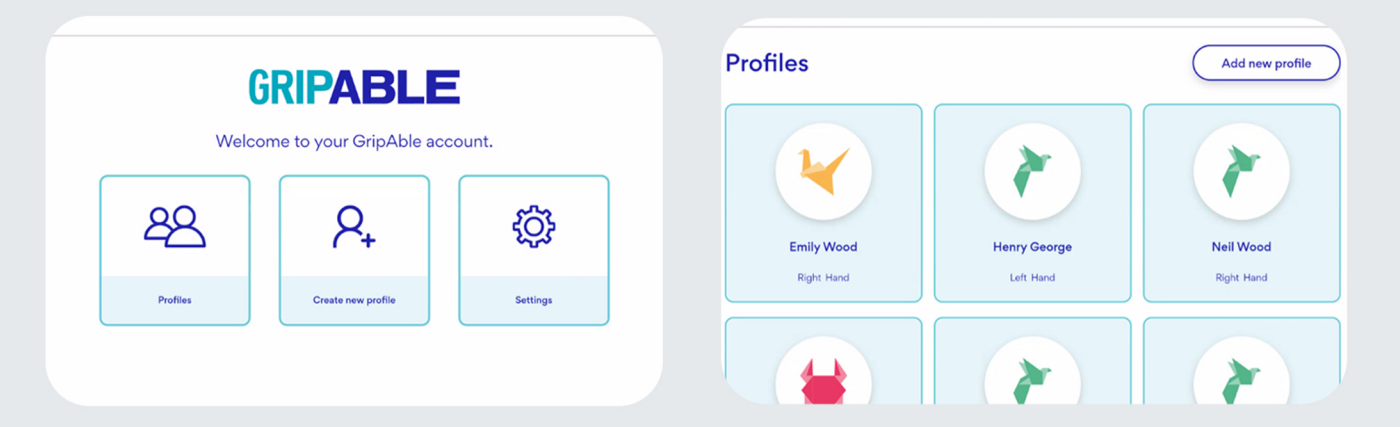

1.2.2 You will now be able to edit your profile details when needed, including changing your clinical categorisation. This can be done at any time from your profile homepage.

1.3 Profile sharing

1.3.1 You will now be able to share a user profile with another person, by using their email address. You no longer need to enter your mobile number to validate your profile. Note: Please remember that any person receiving a shared profile will be able to see and update information associated with that profile.

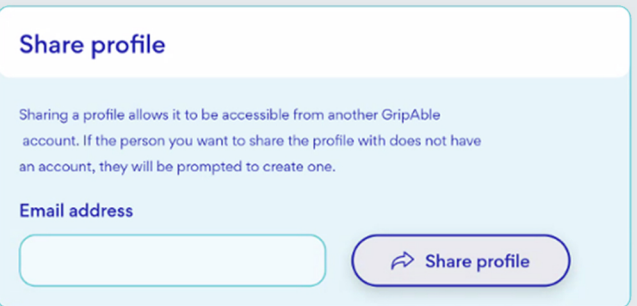

## **2.Securitychanges**

#### 2.1 PIN requirements

2.1.1 A PIN code will now be required when you access your account. You will be prompted to create an account PIN when you first log into your account. That PIN will be used to open any profile and to wake your account from sleep.information associated with that profile.

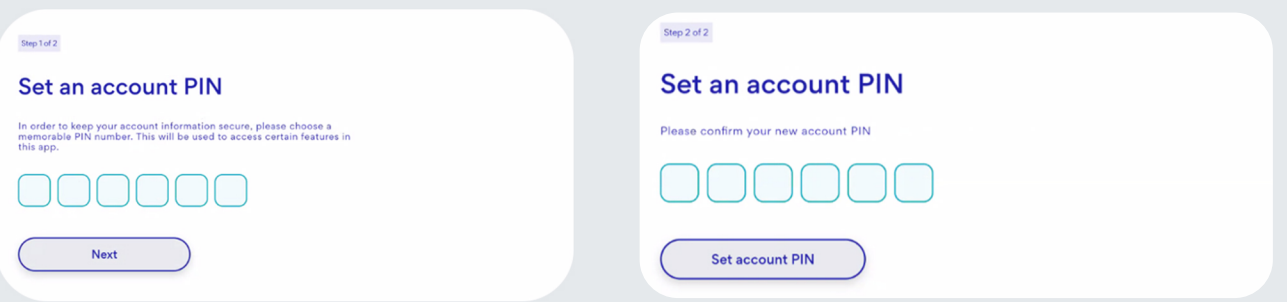

## **3.New offline facility**

3.1 One of the biggest changes in this latest software release is the facility to train offline, without an internet connection. Your training data will be saved and will then sync to the app when you are next connected to the internet.

#### **4. Updating your software**

4.1 Follow the steps below to update your software:

4.1.1 You will see a 'Software Update' screen which provides instructions to follow.

4.1.2Click "OK" to visit the Play Store, from where your software update will happen. Note: You will need to sign in with a Google account to do this. If you don't have a Google account, please click here for information on how to create one.

4.1.3 Once you have accessed the Play Store, click "Update" and your software update will begin.

G

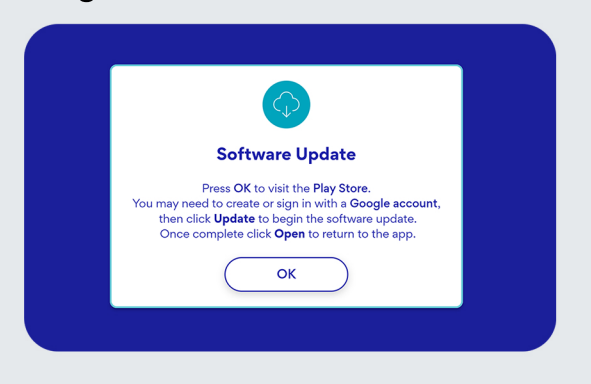

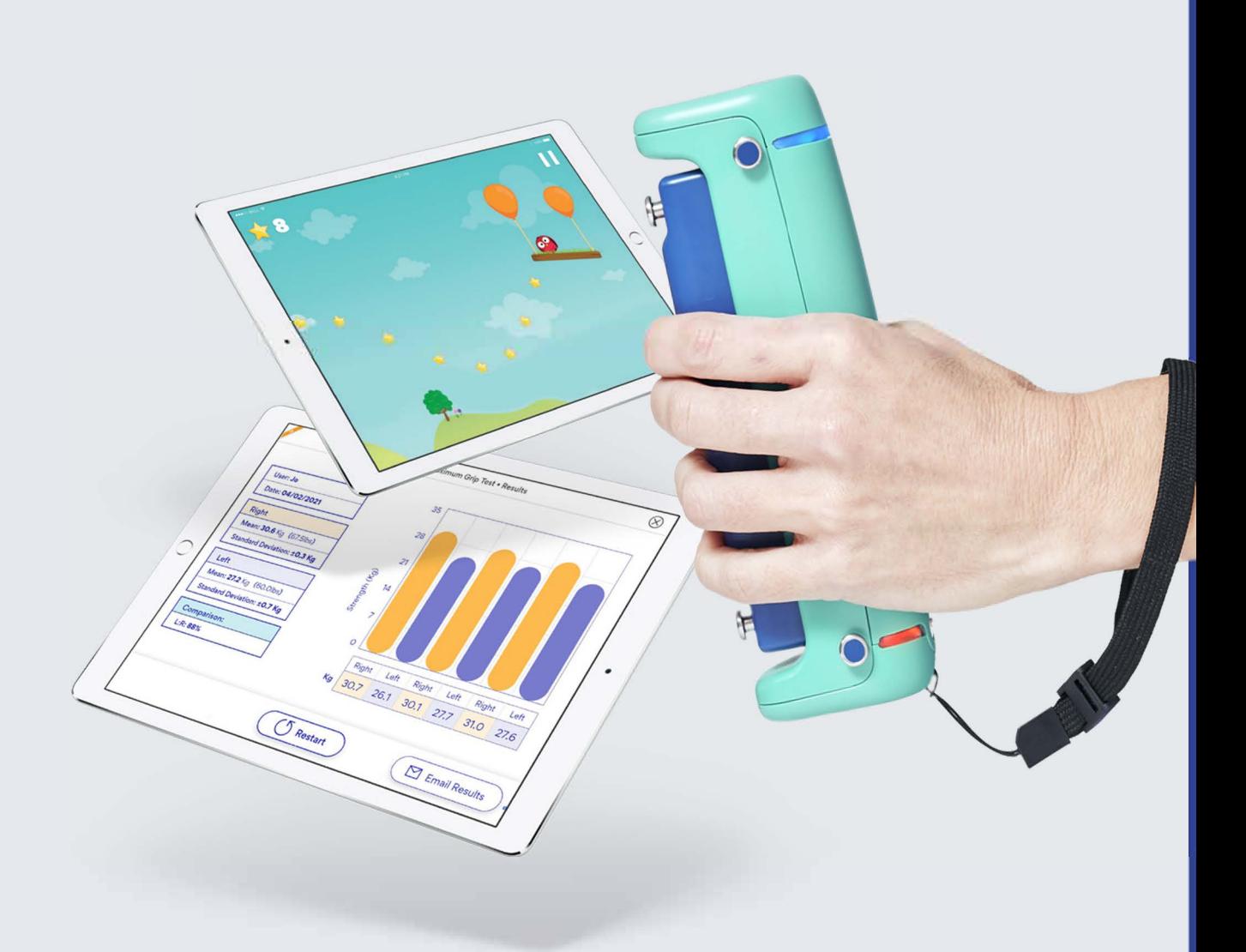

For more information about the changes made in this software update, **please click here to** see our online User Guide.

If you need any further help, please contact us at **customerteam@gripable.co** or visit our [contact page here.](https://gripable.co/contact/)